#### Use Cases

| Virtual Staff Meetings | The ability to setup a virtual staff meeting.                                                                                                    |  |
|------------------------|----------------------------------------------------------------------------------------------------|--|
| Virtual Classrooms     | The ability to setup a virtual classroom environment and provide remote                                                                                          |  |
|                        | education to students.                                                                                                    |  |
| Virtual Office Hours   | The ability to setup a virtual office hours, start your meeting and be                                                                                           |  |
|                        | available to students and/or parents if needed.                                                                                                    |  |
| Virtual 1:1 Meetings   | The ability to setup a 1-on-1 with staff members, student/teacher,                                                                                               |  |
|                        | student/parent, etc.                                                                                                    |  |
| Tool to Record Lessons | The ability to start a meeting with or without attendees, record that meeting and then send a link to the recording to staff, students and/or parents as-needed. |  |

#### Download and Install the Webex Meetings Desktop App

If you are using a computer that was not provided by the district, you can download and install the Webex Meetings Desktop app <u>here</u>. <u>https://www.webex.com/downloads.html/</u>

\*\***IMPORTANT**\*\* You can still use the Webex Meetings Web App if you are not able to install the Webex Meetings Desktop App or if it is not already installed on a computer provided by the district.

#### Your Personal Room URL

Login to the Webex Meetings Web App by going here (https://columbuscityschools.webex.com). If prompted to login, use your columbus.k12.oh.us email address and your district computer password.

Click the copy icon to the right of '**YOUR NAME>'s Personal Room'**. Students are being informed that teachers will be emailing this information to their student email address along with any additional instructions.

You can also send your meeting information via TXT, IM, or any other form of communications available to staff, students and/or parents.

| Webex Meetings Web App                                                                    |                                                    |  |  |
|-------------------------------------------------------------------------------------------|----------------------------------------------------|--|--|
| ← → C ☆ 🌢 columbuscityschools.webex.com/webappng/sites/columbuscityschools/dashboard/home |                                                    |  |  |
| CISCO Webex For CITY SCHOOLS                                                              |                                                    |  |  |
| A Home                                                                                    | Q Search for meetings and recordings ①             |  |  |
| Meetings                                                                                  |                                                    |  |  |
| <ul> <li>Recordings</li> </ul>                                                            | Example Teacher's Personal Room                    |  |  |
|                                                                                           | https://columbuscityschools.webex.com/meet/teacher |  |  |
| 00 Insights                                                                               | ···· More ways to join                             |  |  |

**\*\*NOTE**\*\* The copied meeting information will include **'Join by video system'** information. You can exclude this information when sending to students.

\*\***TIP**\*\* Once you know what your URL is, you do not need to copy this information each time. This is your dedicated URL to your Personal Room.

### Start Your Personal Room Meeting

You can start your Personal Room from the Webex Meetings Web App, Webex Meetings Desktop App or Webex Meeting Mobile App.

| Webex Meetings<br>Web App                                       |                             | Webex Meetings<br>Desktop App         |                                       | Webex Meeting<br>Mobile App |                          |    |
|-----------------------------------------------------------------|-----------------------------|---------------------------------------|---------------------------------------|-----------------------------|--------------------------|----|
| $\leftarrow$ $\rightarrow$ C $\triangle$ $\triangleq$ columbusc | ityschools.webex.com/webapp | ng/sites/columbuscityscho             | Cisco Webex Meetings                  | @ — ×                       | 錼                        | () |
| cisco Webex For                                                 | COLUMBUS<br>CITY SCHOOLS    |                                       | Lance Hart<br>https://columbuscityscl | hools.webex.com/meet 🍙      |                          |    |
| A Home                                                          |                             | Q Search for                          | Start a Meeting                       | Schedule                    | LH                       |    |
| Meetings                                                        |                             |                                       |                                       |                             |                          |    |
| <ul> <li>Recordings</li> </ul>                                  |                             | Example Te                            |                                       |                             | Good afternoon<br>Lance. | l, |
|                                                                 | LH                          | https://columbuscitys                 |                                       |                             |                          |    |
| Dol Insights                                                    |                             | <ul> <li>More ways to joir</li> </ul> |                                       |                             |                          |    |
| <ol> <li>Support</li> </ol>                                     | Start a Meetir              | ng 🗸 So                               |                                       |                             | Start Meeting            |    |
| $\downarrow$ Downloads                                          |                             |                                       |                                       |                             | Join Meeting             |    |

\*\***IMPORTANT**\*\* For Virtual Classrooms, it is recommended to start your meeting from the Webex Meetings Desktop App when possible.

Select 'Using computer for audio' (as seen in the image below), then click, 'Start meeting'.

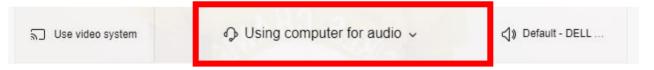

### **Controls During Meeting**

After you start your meeting, when you move your mouse, the following controls will appear.

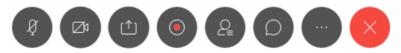

Below is an overview of each button.

| Ø | Mute or unmute your microphone.                                                                   |
|---|---------------------------------------------------------------------------------------------------|
|   | Start or stop your camera.                                                                        |
|   | Share content in the meeting. You can share your desktop, an application, a file or a whiteboard. |
|   | Start or stop recording the meeting. By default, the meetings are not recorded.                   |

| Q | Open or close the Participants panel. You can view all the participants currently in the meeting, mute individual participants, mute all participants, see if someone raised their hand or expel a participant from the meeting. |
|---|----------------------------------------------------------------------------------------------------|
| 0 | Open or close the Chat panel. You can chat with all participants or individual participants.                                                                                                    |
|   | More meetings options                                                                                                    |
| × | End or Leave your meeting. It is recommended to click 'End Meeting'.                                                                                                    |

## Settings to Change After You Start Meeting

For the Virtual Classrooms Use Case with groups of students, it is best practice to quickly change a couple of settings.

| Webex Meetings<br>Web App                                                                                                 | Webex Meetings<br>Desktop App                                                                                                    |
|----------------------------------------------------------------------------------------------------|----------------------------------------------------------------------------------------------------|
| Click the 'More options' button.                                                                                          | Click the 'More options' button.                                                                                                    |
|                                                                                                    |                                                                                                    |
| Then click <b>'Lock meeting'.</b>                                                                                         | Then click <b>'Lock meeting'.</b>                                                                                                    |
| ② Lock meeting                                                                                                    | O Lock meeting                                                                                                    |
| <u>A</u> Participant settings                                                                                             | A Invite and remind                                                                                                    |
| 🕺 Health Checker                                                                                                    | Copy meeting link                                                                                                    |
| 𝗞 Audio connection                                                                                                    | 🗞 Audio connection                                                                                                    |
| Speaker, microphone, and camera                                                                                           | 鐐 Speaker, microphone, and camera                                                                                                    |
| S Connect to a device                                                                                                    | Connect to a device                                                                                                    |
| ₽ Switch to desktop app                                                                                                   |                                                                                                    |
| Then click <b>'Participant settings'</b> and check<br><b>'Mute on entry'</b> and uncheck <b>'Entry and exit</b><br>tone'. | Then from the <b>'File'</b> menu, click <b>'Participant'</b> and<br>check <b>'Mute on entry'</b> , uncheck <b>'Entry and exit</b><br><b>tone'</b> and uncheck <b>'Anyone Can Share'</b> . |
| Participant Settings                                                                                                    |                                                                                                    |
| Mute on entry     CHECK       Entry and exit tone     UNCHECK                                                             |                                                                                                    |
| <b>**NOTE</b> ** You cannot disable participants from sharing when hosting a meeting from the Web App.                    |                                                                                                    |

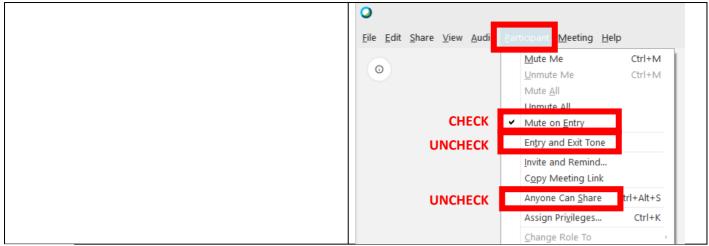

**\*\*NOTE**\*\* When the meeting is locked, you will get a notification when someone joins and you can accept them to the meeting.

# Admitting Participants Waiting in Lobby

When the meeting is locked, anyone who tries to join your meeting will be sent to your lobby. You receive a notification at the top right corner of the app that someone is waiting in your lobby.

| Webex Meetings<br>Web App                                                                | Webex Meetings<br>Desktop App                                                                                                    |  |  |
|------------------------------------------------------------------------------------------|----------------------------------------------------------------------------------------------------|--|--|
| Click on the notification at the top right corner of the app.                            | When the Participant Panel is not opened, you will see the following notification and can click <b>'Admit'.</b>                             |  |  |
| $\odot$ Jane Doe is waiting in the lobby. $	imes$                                        | (P) Jane Doe is waiting in the lobby. Admit                                                                                                 |  |  |
| Then you can click <b>'Select All'</b> or select individuals, then click <b>'Admit'.</b> |                                                                                                    |  |  |
|                                                                                          | When the Participant Panel opened, you will see the following notification at the top right corner of the app and can click <b>'Admit'.</b> |  |  |

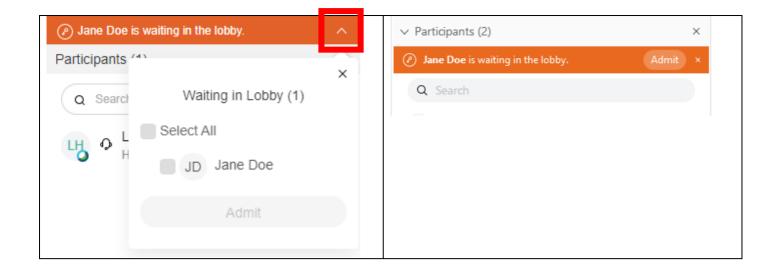

## **Expelling Participants from Meeting**

If there is a participant that should not be in the meeting, you can expel them from the meeting.

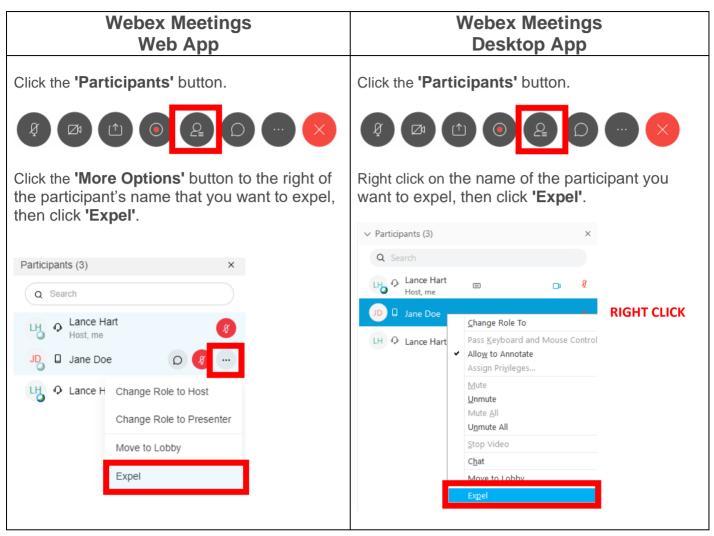

#### Access and Share Recorded Meetings

Login to the Webex Meetings Web App by going here (https://columbuscityschools.webex.com). If prompted to login, use your columbus.k12.oh.us email address and your district computer password.

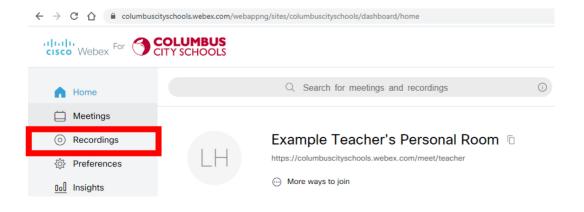